## <span id="page-0-0"></span>**JustBIM**

- [Interface](http://doc.socinformatique.fr/doku.php?id=justbim:generales:interface)
- [Démarrer JustBIM](http://doc.socinformatique.fr/doku.php?id=justbim:les_bases:demarrer_dans_justbim)
- [Importer un IFC](#page-0-0)
- [Estimation rapide \(classifications\)](http://doc.socinformatique.fr/doku.php?id=justbim:les_bases:le_module_classification)
- [Estimation détaillée \(compositions\)](http://doc.socinformatique.fr/doku.php?id=justbim:les_bases:utiliser_les_compositions)
- [Annoter la maquette](http://doc.socinformatique.fr/doku.php?id=justbim:les_bases:annoter_la_maquette)
- [Mesurer sur la maquette](http://doc.socinformatique.fr/doku.php?id=justbim:les_bases:utiliser_l_outil_de_mesure)
- [Utiliser les règles](http://doc.socinformatique.fr/doku.php?id=justbim:les_bases:utiliser_les_regles)

## **Importer un IFC**

## **Comment importer un IFC dans JustBIM ?**

Pour pouvoir importer une maquette dans JustBIM, plusieurs solutions :

- Par le **menu IFC**
- Par un **glisser-déposer dans la vue 3D** du fichier
- Par le raccourci clavier **CTRL + I**

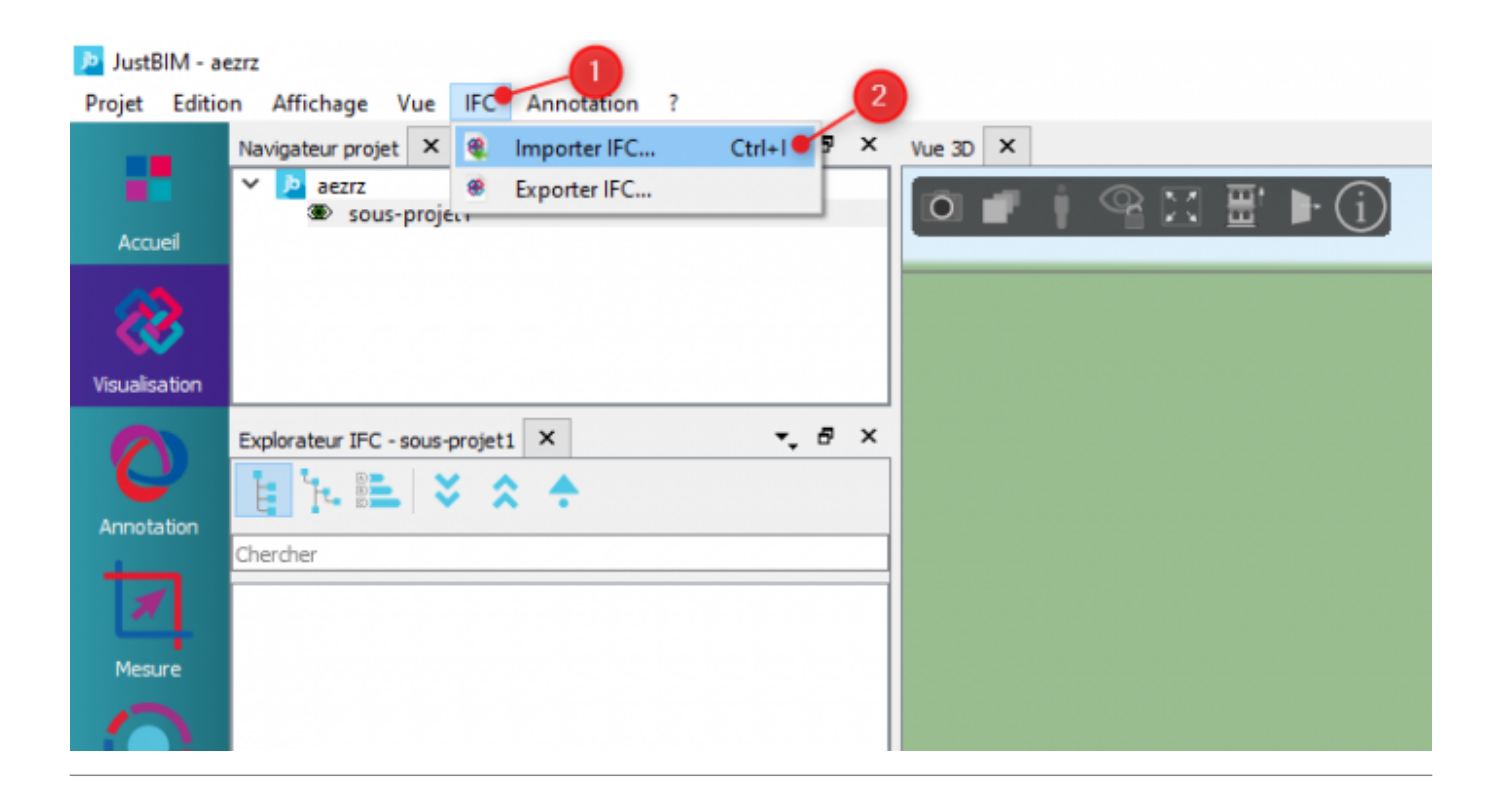

## **Comment configurer l'importation d'un IFC dans JustBIM ?**

Une fois le processus d'importation engagé, la fenêtre ci-après apparaîtra :

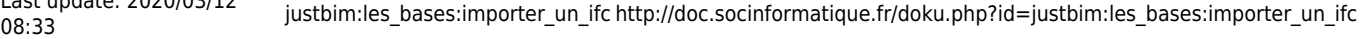

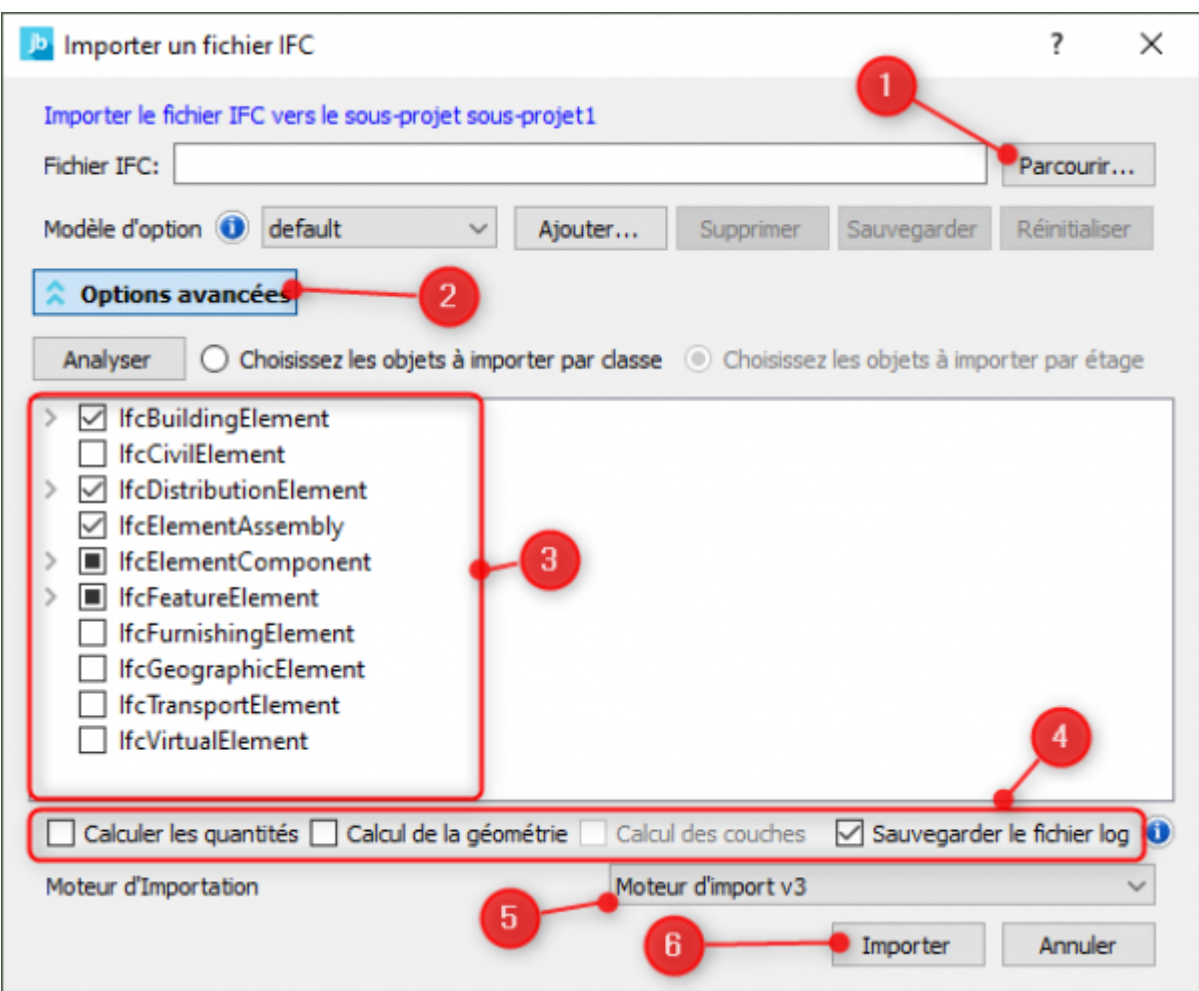

- 1. Ce bouton permet d'ouvrir votre explorateur d'ordinateur pour sélectionner le fichier IFC
- 2. Ce bouton permet d'afficher les options avancées concernant l'import du fichier IFC
- 3. Ces coches permettent d'affiner les recherches d'éléments IFC lors de l'importation
- 4. Ces coches permettent de demander au logiciel de calculer, en plus d'importer le fichier IFC, les quantités, la géométrie, les couches ainsi que la création d'un fichier log.
- 5. Ce bouton permet d'utiliser un autre moteur d'importation (par défaut : Moteur d'import v3)
- 6. Ce bouton permet d'importer le fichier IFC dans JustBIM

L'option « **Calculer les quantités** » est utile si l'export IFC de Revit ne fait pas apparaître les quantités de base.

L'option « **Calcul des couches** » permet d'afficher les couches constituants un mur ou une dalle avec les différentes couleurs et matériaux. Cette option est par défaut décochée car le temps d'import est multiplié suivant la complexité du fichier IFC. A tester suivant les projets.

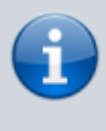

L'option « **Calcul de la géométrie** » permet de calculer les volumes de chaque pièce de l'IFC afin d'obtenir un volume moyen de la maquette.

L'option « **Sauvegarder fichier log** » stocke un journal des événements lors de l'import d'un fichier IFC. Cela permet de connaitre les temps d'import de chaque élément IFC et d'offrir un diagnostic précis de l'import. Ce fichier est situé dans le répertoire « **/bin** » de votre installation JustBIM.

Toute la configuration modifiée peut être enregistrée dans le bouton « Ajouter… » du template d'option.

Une fois le fichier chargé, on peut se référer à la documentation décrivant l'utilisation de JustBIM pour filtrer son projet Revit par étages, par classification, par groupe etc…

From: <http://doc.socinformatique.fr/>- **Aide en ligne SOC INFORMATIQUE**

Permanent link: **[http://doc.socinformatique.fr/doku.php?id=justbim:les\\_bases:importer\\_un\\_ifc](http://doc.socinformatique.fr/doku.php?id=justbim:les_bases:importer_un_ifc)**

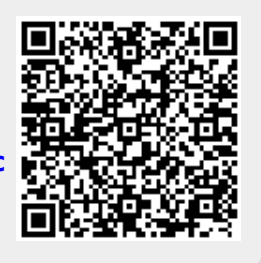

Last update: **2020/03/12 08:33**